30年度年調

平成30年11月

v2018

『BIZTREK給与Standard』『BIZTREK給与Perfect』

ユーザー様 各位 カンファン 株式会社 マーベルコンピュータ 〒673-0041兵庫県明石市西明石南町1-10-13 TEL(078)923-5536 ,FAX(078)922-6627 〒150-0001東京都渋谷区神宮前3-1-27-901 TEL(03)5786-3347,FAX(03)5786-3348

『BIZTREK給与Standard』『BIZTREK給与Perfect』 平成30年度 年末調整対応版 ご送付のご案内

平素より、弊社製品をご愛用いただきまして誠に有難うございます。

さて、本日、平成30年度年末調整対応版プログラムDVDをご送付致しますので、手順に従って作業を行っていただ きますようお願いいたします。

なお、今後のサポートは、すべて今回のバージョンで行いますので、年末調整を行わない場合でも、必ずプログラム の入れ替えをお願いします。

# 【1.送付内容】

**●Windows版** (1)送付のご案内 1 部  $(2)$ ヒサゴ源泉徴収票リーフレット 1部 (3) DVD (下記内容) ̍ຕ Win  $F+2X$ v2015-2016 「BIZTREK給与Perfect」v2018,v2016,v2015 「BIZTREK給与Standard 」 v2018, v2016, v2015 v2015,v2016のプログラムは、 v2014,v2015からバージョンア v2018は、Windows版は、「Win」フォルダの中の 「v2015-2016」フォルダに入 ップする時の説明書pdfファイル っています。ドキュメントフォル は「ドキュメント」フォルダに入 「install」フォルダの中の「BIZTREK.exe」(アプリ ダの説明書に従って、バージョン っています。 ケーション)アイコンをダブルクリック、Mac版は、 アップしてください。 「Mac」フォルダの中の「BIZTREK.app」アイコン **●**Mac版 <sub>.</sub><br>:をダブルクリックしてインストールしてください。 Ö v2015-2016 Mac ドキュメント <u>く</u>パージョン別OS対応表》 v2018 v2018 v2018 v2018 v2018 v2018 v2018 v2018 v2018 v2018 v2018 v2018 v2018 v2018 v2018 v2018 v 《給与 バージョン別OS対応表》 【Windows版】<br>5)BIZTREK給与2012.5(4D12.5)<br>6)BIZTREK給与2014(4D13)<br>7)BIZTREK給与2015(4D14)<br>9)BIZTREK給与2015(4D14) server2008 | Windows7 | server2012 | Windows8. N Windows10 server2003 Vieta O(SP3)<br>O(SP3) )(R2<br>)(R2<br>)(R2 O(R2 SP2) (绘与2018(4D16  $10.4$ **[Mac版]** 10.2  $10.3$  $10.5$ 10.6 10.7 10.8 10.9 10.10 10.11 10.12 10.13 **High Sierra** ania Panther Leopard W LEOPA **Maverick** El Canita 5)BIZTREK給与2012.5(4D12.5<br>6)BIZTREK給与2014(4D13)<br>7)BIZTREK給与2015(4D14)<br>8)BIZTREK給与2016(4D15) ×  $\boldsymbol{\times}$  $\mathbf{x}$ 2018.08.16現在 <sup>¥</sup>1 CarbonLib1.6以上 。<br>※2 メモリ不足等により、動作が不安定になる場合がある為、お勧めしません。 ※3 10.4以上推奨 ※4 10.5以上推奨 ※5 pentium4以上 ※ 給与v2012~ モニタサイズ1280×1024ピクセル以上 ■ご使用中の製品名(給与Perfectまたは給与Standard)とバージョンの確認方法 ↓バージョン表示の例(BIZTREK給与Perfect v2018の場合) Mac版:BIZTREK給与起動後、メニューバーのアップルメニュー右隣から、 「BIZTREK給与~について」を選択します。 **BIATREK**給与Perfect Windows版:BIZTREK給与起動後、メニューバー「ヘルプ」から  $\sqrt{2018}$ .xx 「BIZTREK給与~について」を選択します。 ↓社員情報登録画面 平成30年1月以降の、毎月の給与等から控除する源泉徴収税額に関する「扶養人数」について 給与記録  $-10$ 年調が終わり年次更新を行った後、「扶養控除等申告書」に従って、社員情報の扶養人数を  $\overline{a}$ 。<br>※社員コードの変更は、「その他」メ: 大阪府吹田市青葉丘北 確認・変更します。この扶養人数欄には、毎月の給与や賞与の源泉所得税の計算時に控除対 20ガナ(半角) 29" #5 913  $\frac{1}{100}$  $\frac{1}{TFL}$  06-164-7365 象となる扶養親族の人数を入力します。本人や扶養親族が障害者の場合はプラス1する等、  $88 - 27$  3212  $max$  non **LEGGE WIREL** 田信 计会保障制 仕間 実際の人数とは異なる場合があります。また、平成30年から配偶者に係る扶養人数の算定 <mark>★ 給与区分 日給</mark> 方法が変わりましたのでご注意ください。(「年末調整のしかた」等でご確認ください。) 厚生年金区分 性別 生年月日  $\frac{1}{2}$  22 年 6月 16日 (1947年)<br>- 53 年 9日 70日 (1947年) 双子座

 $72 + 111$ 

# 【2.プログラムのインストール時期】

■年調対応版プログラムインストールは、即日~遅くとも「年調社員情報入力」の前までに行って下さい。

※以下の作業は、現プログラム(年調対応版の前のプログラム)で行っても構いません。

・12月の給与で年調を行う場合、12月の給与計算まで(年調計算時、源泉所得税が書き変わりますので、帳表出力はその後)。

・<u>12月の賞与</u>で年調を行う場合、12月の賞与計算まで(年調計算時、源泉所得税が書き変わりますので、帳表出力はその後)。

### ★本年度は、年調社員情報入力画面の、「配偶者区分」が「同一生計配偶者区分」変更になっています。

# ■インストール方法

※前頁OS対応表をご確認いただき、現在の環境で動作する、より新しいバージョンをインストールしていただくことをお勧めし ます。(年調は現バージョンの年調対応版で行い、年調が終わって時間の余裕が有る時に、バージョンアップしていただいて も結構です。)

 v2018を使用されているお客様.....この説明書の、「v2018→v2018へ説明書」をご覧下さい。

 v2016からv2018にバージョンアップされるお客様.....この説明書の、「v2016→v2018へ説明書」をご覧下さい。

 v2016・v2015をインストールされるお客様......DVDのドキュメントフォルダの中の説明書(pdfファイル)をご覧く ださい。

※v2014およびv2015からバージョンアップされるお客様は、必ず、v2014→v2015→v2016→v2018の順に、段階を経てバ ージョンアップを行ってください。(■重要■v2014→v2015のバージョンアップ前には「バージョンアップ処理」のボタ ン操作が必要です。説明書に記載していますので、必ずお読み下さい。)

■バージョンアップ前・後の環境設定の帳表フォント・印刷マージンの確認

バージョンアップ前に、「設定」タブ→「環境設定」ボタンから「環境設定」ウィンドウを開 き、「プリンタ」タブをクリックして、「帳表フォント」と「印刷マージン」を確認しておいて ください。そしてバージョンアップ後も同様に確認し、以前の設定と変わっているようであれ ば、元の設定に変更して保存してください。

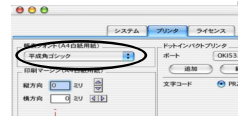

# 【3.プログラム変更内容等】

# ■(1)平成30年度年末調整に対応しました。(※変更点についての詳細は次頁参照。)

★年末調整の詳細については、税務署から配布されます「平成30年分年末調整のしかた」等にてご確認ください。 ★BIZTREK給与では、「マイナンバー情報」に登録されている被扶養親族の名前等が、年調社員情報(源泉徴収票)の扶養親族 等記載欄に読み込まれます。(昨年と同じです。)

※マイナンバーの管理をBIZTREK給与で行わない場合でも、マイナンバー登録画面の、被扶養親族の名前や区分等は登録が必 要です。

↓年末調整の基本的な操作は、Webマニュアル等を参考にして、作業を行ってください。

;当社Webサイト http://www.biztrek.jp → サポートページへ → 01\_マニュアル → 9\_BIZTREK給与Perfectマニュアル<br>:当社Webサイト http://www.biztrek.jp → サポートページへ → 01\_マニュアル → 9\_BIZTREK給与Perfectマニュアル

※(2)~(4)については、昨年と変更ありません。 〃 → 02\_サポート → 3\_給与人事サポート → 9999\_【Q&Aよくある問い合わせ】

■(2)源泉徴収票の「e-Tax」「eLTax」用のデ-外出力に対応した為、年調社員情報の下記項目が追加されました(v2015~)。 ●支払を受ける者の国外住所表示(0:国内、1:国外)❷前職支払者住所表示(0:国内、1:国外)❸前職支払者住所 ❹前職支払者氏名❺災害者に係る徴収猶予税額 ❺前職退職年月日 ⑦3回目以降の住宅借入金控除区分等 ❸普通徴収 (1:該当する、0:しない) ❾青色専従者(1:該当する、0:しない) ➓条約免税(1:該当する、0:しない)

■(3)**源泉徴収票の用紙**につきましては、5頁をご覧ください。↑**[e-Tax][eLTax]用のデータ出力をしない場合は初期値のままで構いません。** 

- ■(4)《参考》下記操作により、社員情報検索ウィンドウと、社員情報登録ウィンドウを同時に表示させることができます。
	- 1.社員情報登録ボタンをクリックし、次に「検索」ボタンをクリックして、検索を行います。
	- 2.ボタンメニューから、shiftキーを押しながら、社員情報登録ボタンをクリックすると、別ウィンドウに社員情報登録画面が 開きます。

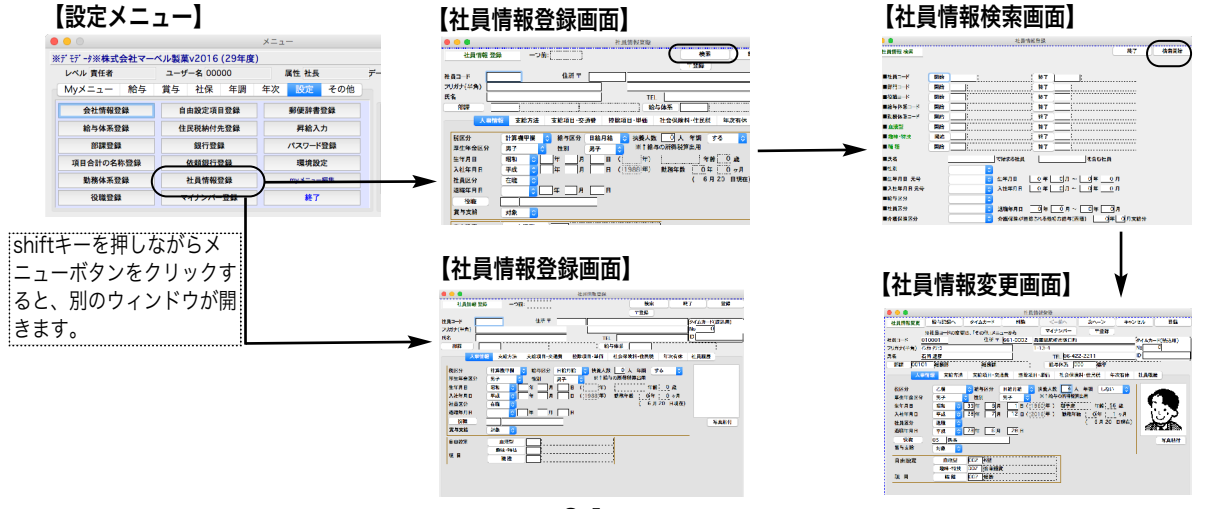

# 平成30年度年末調整★★★昨年との違い★★★

# ■ 「配偶者控除」及び「配偶者特別控除」の取扱いの変更

(1)「配偶者控除」の額が改正され、所得者の合計所得金額に応じて段階的に控除額が決定されることとされま した。また、合計所得金額が1000万円を超える所得者については、配偶者控除の適用を受けることはできない こととされました。

(2)「配偶者特別控除」の対象となる配偶者の合計所得金額が、38万円超123万円以下とされ、所得者の合計所 得金額と、配偶者の合計所得金額に応じて、段階的に控除額が決定されることとされました。

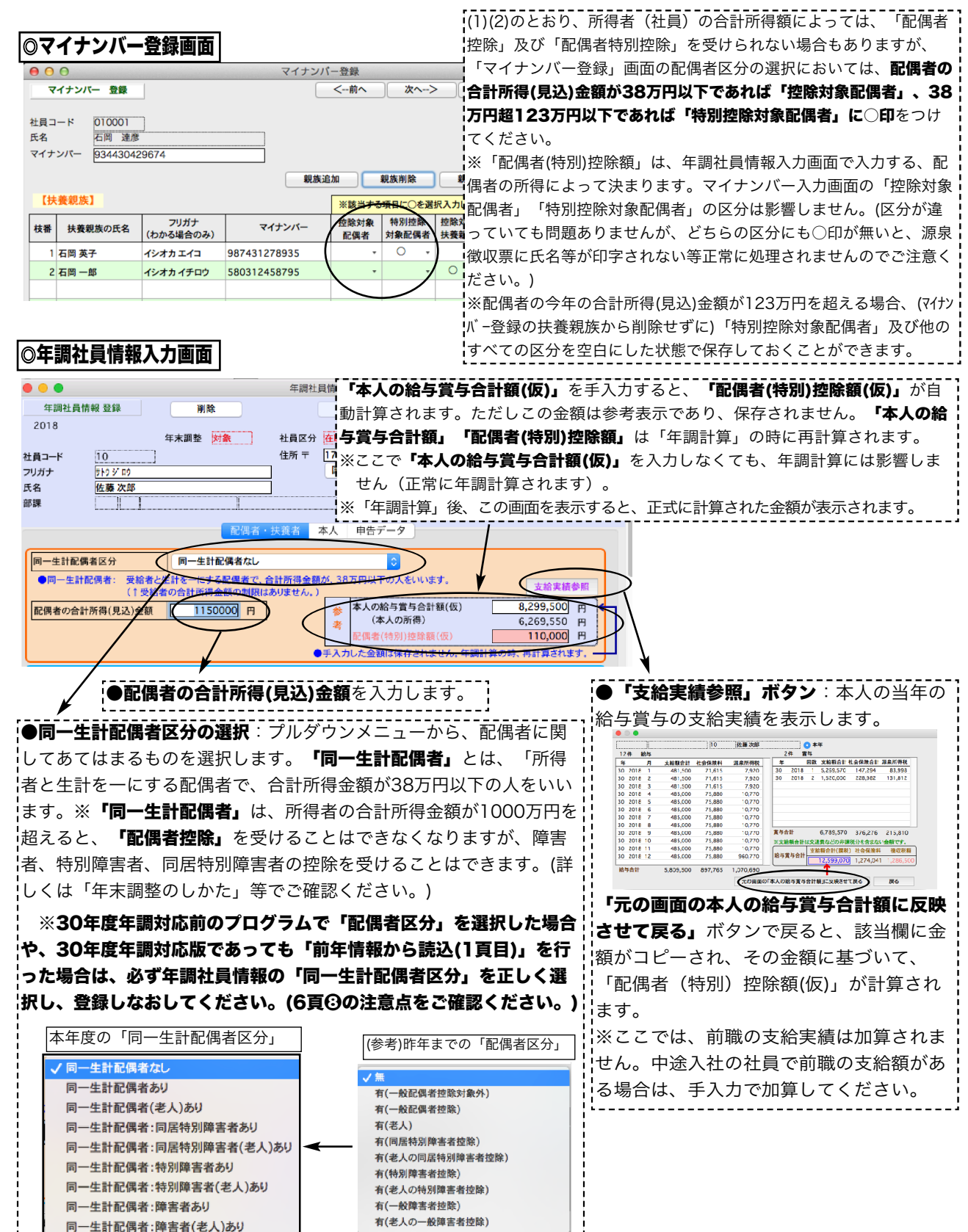

2-2

平成30年度年末調整について(1)

★年末調整の基本操作は、Webマニュアル等を参考にして、作業を行ってください。特に重要な点を❶~❷に記載しますが、内容は昨年と 同様です。ただし❽のみ、注意点がありますので、必ずご確認ください。

# **❶法人番号、マイナンバー**の登録 (昨年と同じ)

(1)「設定」メニュー→**「会社情報登録」**より、「法人番号」が入力されていることを確認してください。

(2)源泉徴収票に印字する、控除対象配偶者・控除対象扶養親族・16歳未満扶養親族のフリガナ・氏名・個人番号( マイナンバー)・非居住者区分は、すべて「設定」メニューの「マイナンバー」ボタンメニューから登録されたデ ータを読み込みます。年<u>調社員情報入力の前にマイナンバーのデータ登録を行ってください。</u>

※マイナンバーの管理をBIZTREK給与で行わないお客様も、マイナンバー以外(氏名・区分等)の入力が必要です。

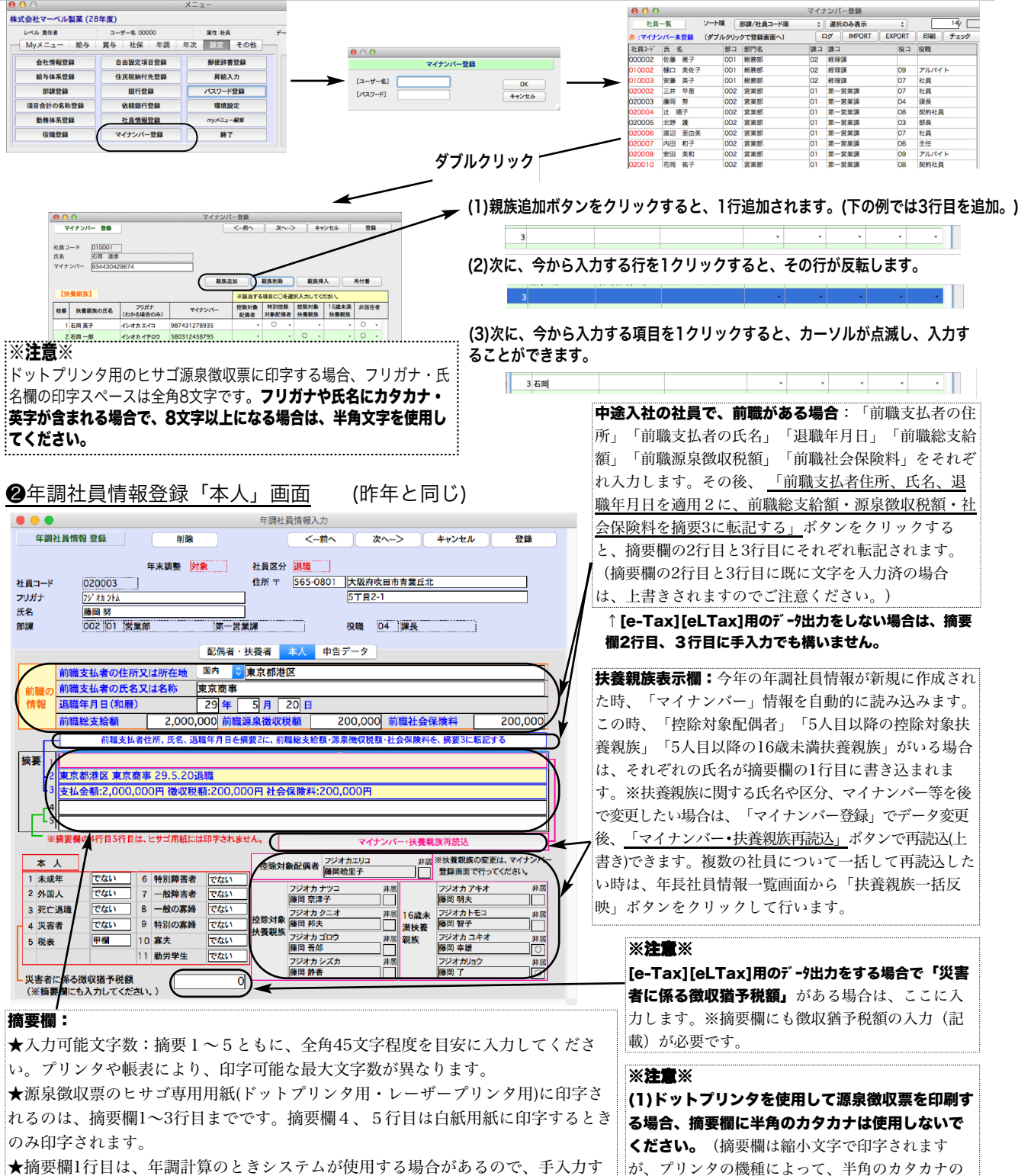

る場合は、年調計算が終わってから源泉徴収票の画面で入力してください。

縮小文字が印字されない可能性があります。)

平成30年度年末調整について(2)

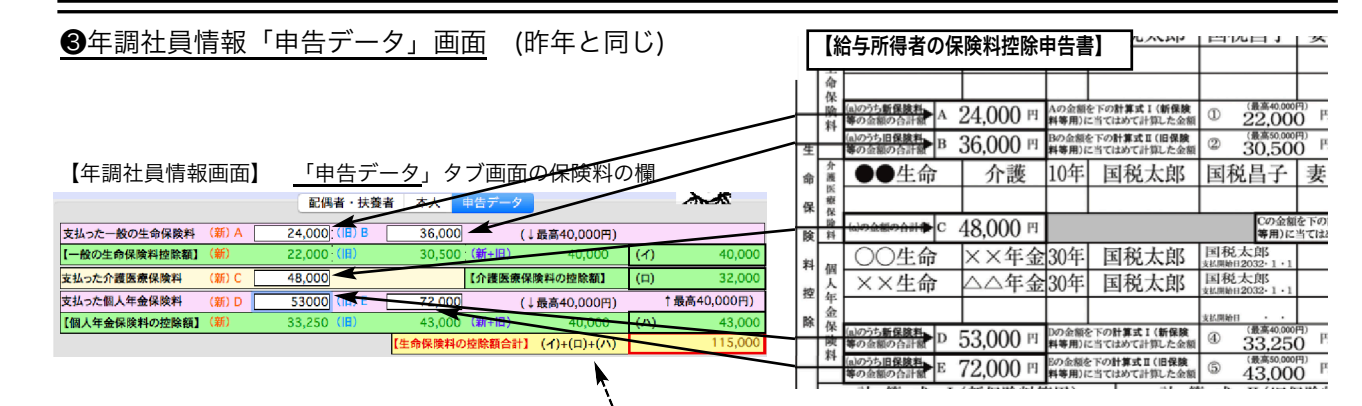

「支払った一般の生命保険料(新)A」に新保険料等の合計 金額を入力しますと、「【一般の生命保険料控除額】(新 )」(あ)が自動計算されます。同様に「支払った一般の生命 保険料(旧)B」に旧保険料等の合計金額を入力しますと、 「【一般の生命保険料控除額】(旧)」(い)が自動計算されま す。同時に、(あ)+(い)=(う)(最高40000円)と、(イ)=(い) と(う)のいずれか大きい金額が自動計算されます。

# ■(2)支払った介護医療保険料

「支払った介護医療保険料(新)C」に新保険料等の合計金額 を入力しますと、「【介護医療保険料の控除額】」(ロ)が 自動計算されます。 ...................................

## ■(3)個人年金保険料

「支払った個人年金保険料(新)D」に新保険料等の合計金額 を入力しますと、「【個人年金保険料の控除額】(新)」(え) が自動計算されます。同様に「支払った個人年金保険料(旧 )E」に旧保険料等の合計金額を入力しますと、「【個人年 金保険料の控除額】(旧)」(お)が自動計算されます。同時 。<br>;に、(え)+(お)=(か)(最高40000円)と、(ハ)=(お)と(か)のい ずれか大きい金額が自動計算されます。

## ■(4)生命保険料の控除額合計

(イ)+(ロ)+(ハ)が自動計算されます。

#### ■(5)地震保険料の控除額

「支払った地震保険料」と、「支払った旧長期損害保険料」を 入力すると、「地震保険料控除額」が自動計算されます。

:住宅借入金等特別控除の額の内訳欄 そのまま源泉徴 .<br>:収票の該当欄に転記されます。3回目以降がある場合は、 「住借区分(何回目)XX」「住借控除居住年月日(何回目)XX 年XX月XX日」「住借額(何回目)XX円」のように入力。全 .<br>:頁の摘要欄にもコピーペーストしてください。

**・末払額**:年内の支払額で年調計算に含んでいるが、年内 …<br>こちもいわなかった全額。 • **未徴収税額**:未払額に伴って発生する未徴収の税額。

非課税調整額合計 課税で計算したものを非課税で計算 しなおしたい額の合計を入力します。(※非課税で計算し たものを課税にしたいときは、金額をマイナス入力しま す。)

# ■(6)申告による社会保険料の控除額

「申告による社会保険料控除額」欄の下の「(その内、国民 年金保険料の金額)」入力欄に金額を入力すると「源泉徴収 票」の摘要欄と、「源泉徴収簿」に転記(印字)されます。

# ■(7)申告による小規模企業共済掛金

「申告による小規模企業共済掛金」の下に、「小規模企業 共済等掛金(給与から控除分)」の入力欄を追加しまし た。※これは、源泉徴収簿の該当欄に転記されるだけで、 .<br>年調計算には、影響しません。

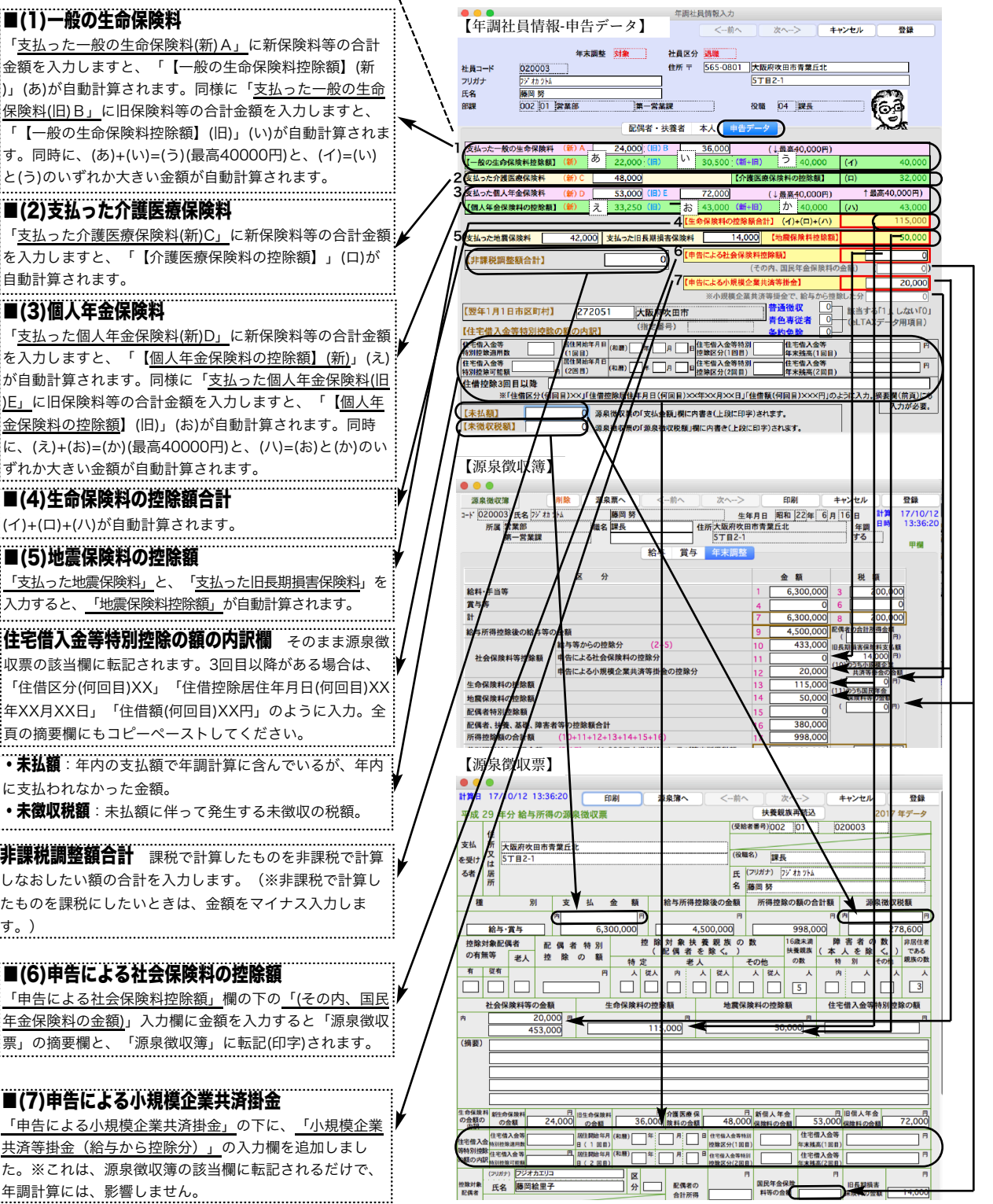

# ❹「会社名(源泉徴収票)」(昨年と同じ)

設定メニューの「会社情報登録」を開き、「会社名(源泉徴収票)」を、必ず登録してください。(源泉徴収票の会社名欄に は、この内容が印字されます。)

「会社名(源泉徴収票)」の文字数は、全角28文字まで入力できます。半角文字を含んで、制限文字数いっぱいまで入力し た場合、ヒサゴ連続用紙386(ドットプリンタ)に印刷すると、印字欄の右側の枠をはみだしますので、テスト印字を行っ て、ご確認ください。(ヒサゴレーザープリンタ用紙、A4白紙用紙の場合は、すべて印字されます。)

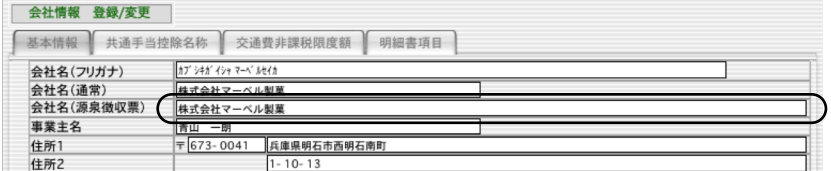

# ❺源泉徴収票への対応(昨年と同じ)

下記の用紙に対応しています。(同封のリーフレットをご覧ください。)

- ●ドットプリンタ連続用紙...(1)ヒサゴOP386M/GB386M。(OP386MCK:受給者交付用密封式)
- **●レーザー·インクジェット用紙(2)ヒサゴOP1195MR/OP1195M/GB1195M** 
	- (3)ヒサゴOP1195MT(税務署提出用と受給者交付用:退職者用)
	- (4)ヒサゴBP2069(A4白紙パンチ穴)/BP2070(A4グリーンパンチ穴)
	- (5)ヒサゴBP2069T(受給者交付用密封式の白紙)
	- (6) A4白紙用紙. . A4コピー用紙の横方向に印字。半分にカットして使用。
	- ※上記(1)「xx386M」(2)~(3)「xx1195」に対応した窓付封筒もあります。
		- 「xx386M」用: MF38、MF40。「xx1195」用; MF37、MF39

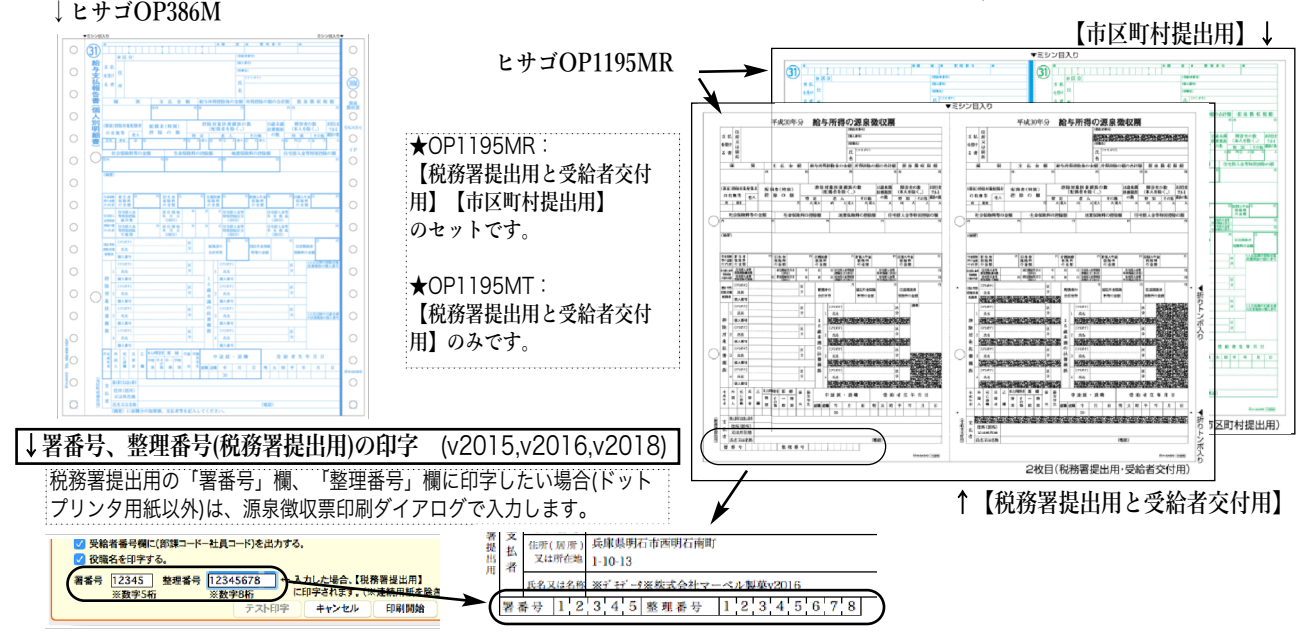

❻源泉徴収票の「EXPORT」と「市区町村別集計印刷」(昨年と同じ)

源泉徴収票一覧画面に、「EXPORT」と「市区町村別集計印 刷」ボタンがあります。 <del>●●●</del><br>\*\*###─##~#######<sub>→</sub> ソート# [###~## |<mark>:}</mark> 人数: 19

式(SYLK,TEXT,CSVのいずれか)のファイルに書き出します。

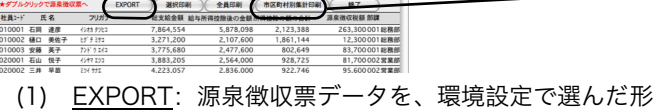

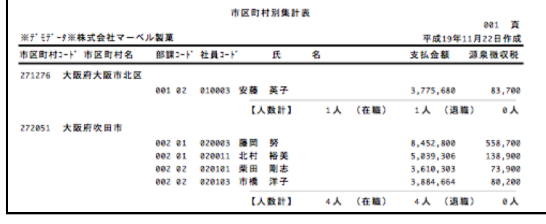

(2) 市区町村別集計印刷:源泉徴収票データを市区町村別に、人数の小計をとりながら印刷します。市区町村 別に提出する、支払報告書を分類する際にご利用ください。

❼給与支払報告書(総括表)(昨年と同じ)

平成28年度よりA5サイズに変更になりました。A5用紙縦方向か、A4用紙横方向(左半分のみ使用)に印字します。

平成30年度年末調整について(4)

# <sup>6</sup> 「前年情報から読込」と「扶養親族一括反映」(昨年と同じ・■注意点あり■)

前年度の年調社員情報を今年度に読み込みたい時は「前年情報から読込」ボタンを、マイナンバーや扶養親族の情報を変更し た後年調社員情報に一括して反映させたい時は「扶養親族一括反映」ボタンをそれぞれクリックします。※一覧から社員をクリ ックして反転させた後、「全件表示」ボタンを「選択のみ表示」に切り替えると、 対象者の選択ができます。

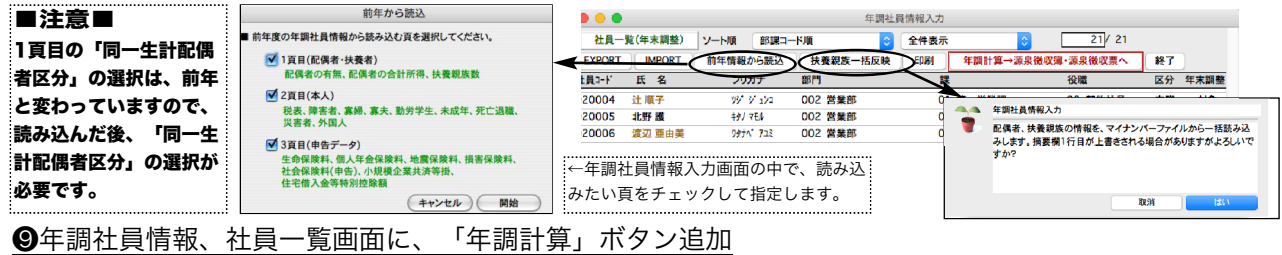

## (v2014からの追加機能)(昨年と同じ)

年調社員情報の社員一覧に、「年調計算→源泉徴収簿・源泉徴収票へ」ボタンが追加されました。年調社員情報入力後、メニ ューに戻らずそのまま年調計算ができ、源泉徴収簿と源泉徴収票が作成されます。(従来通り、ボタンメニューから操作すること もできます。)

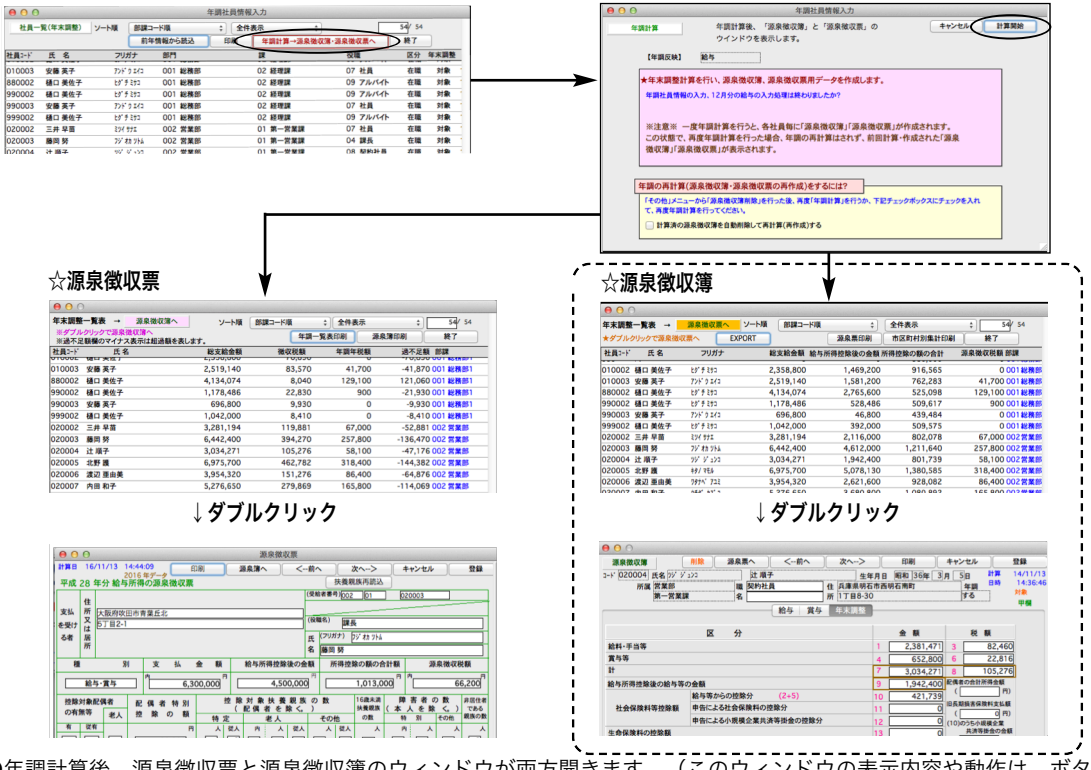

●年調計算後、源泉徴収票と源泉徴収簿のウィンドウが両方開きます。(このウィンドウの表示内容や動作は、ボタンメニュー の「源泉徴収票」「源泉徴収簿」からそれぞれ操作して表示されたものと全く同じです。)

●年調の再計算を行いたいときは、次の手順で行います。

A)「年調社員情報」を訂正した後、再計算するとき 1.「源泉徴収票」と「源泉徴収簿」のウィンドウを「終了」ボタンでそれぞれ閉じます。 2.再計算対象社員の「年調社員情報」を訂正します。 3.再計算対象社員をすべて選択して(反転表示させ)「選択のみ表示」に切り替えます。 <u>econtrade)y-na senting</u><br><sub>- HAT</sub> (BRSHA) → Education → Takobana → Takobana → Takobana → HT )<br>- HAT K1-6 7007 (BR) → BRSHA → BRSHA → BRSHA → BRSHA → BRSHA<br>4.次に、「年調計算→源泉徴収簿・源泉徴収票へ」ボタンをクリックします。 

ウィンドウ下方の「計算済の源泉徴収簿を自動削除して再計算(再作成)する」チェックボックスをチェックして、

計算開始ボタンをクリックすると対象社員の年調再計算が行われ「源泉徴収票」と「源泉徴収簿」のウィンドウが開きます。<br>- Expo<mark>sin Jaga mg me an ang mage an angle for the angle for any</mark>

√ 計算済の源泉微収滞を自動削除して再計算(再作成)する

B)「年調社員情報」以外の、給与や賞与データ等を訂正した後、再計算するとき

1.「源泉徴収票」と「源泉徴収簿」のウィンドウを「終了」ボタンでそれぞれ閉じ、次に年調社員情報一覧を終了します。 2.再計算対象社員について、給与や賞与データ等を訂正→「その他」メニューから「源泉徴収簿削除」→「年調計算」の操作 を行います。(従来通り。)

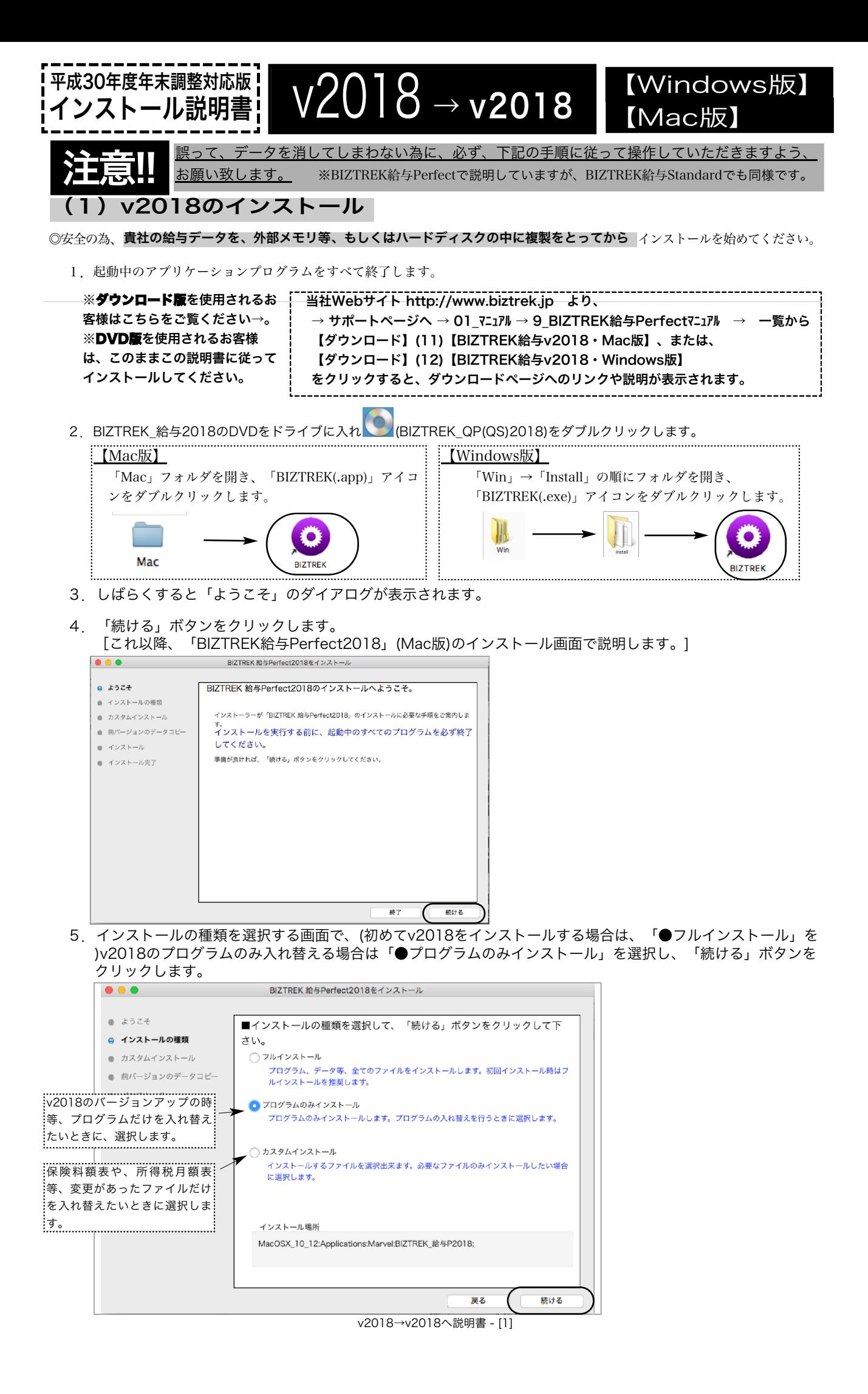

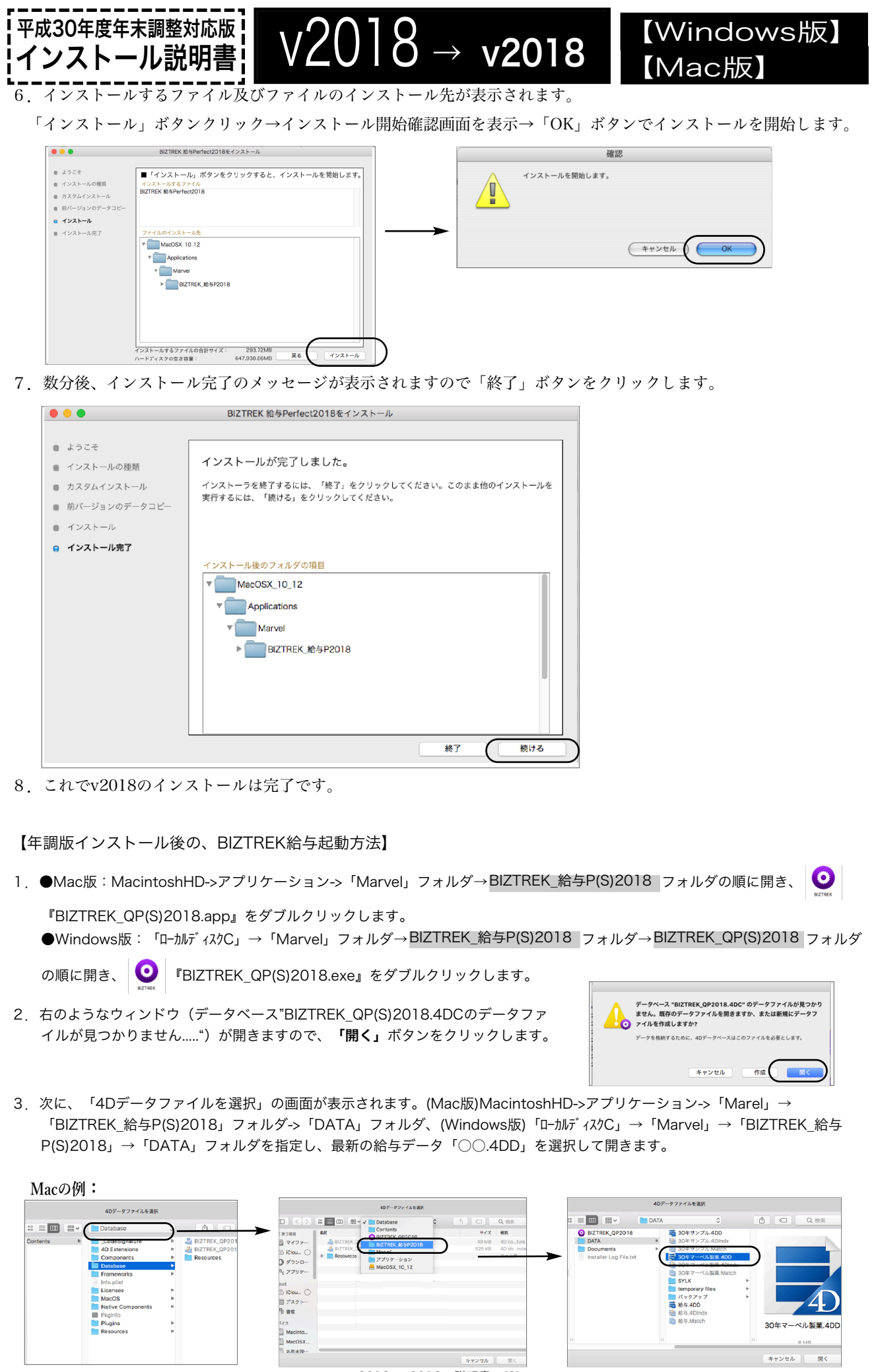

v2018→v2018へ説明書 - [2]

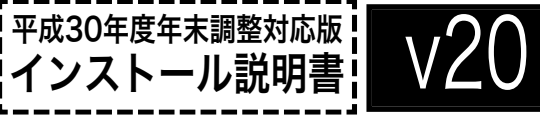

【バージョンアップ手順】

【Mac版】  $\overline{O}$   $\rightarrow$   $\overline{V2018}$   $\overline{V}$   $\overline{V}$   $\overline$ 

■ここでは、『BIZTREK給与Standard』『BIZTREK給与Perfect』v2016からv2018へのバージョンアップ手順を ご説明します。現在v2014またはv2015を使用されているお客様は、先に、別紙(DVD内説明書)に従って、v2016までバ ージョンアップを行ってください。

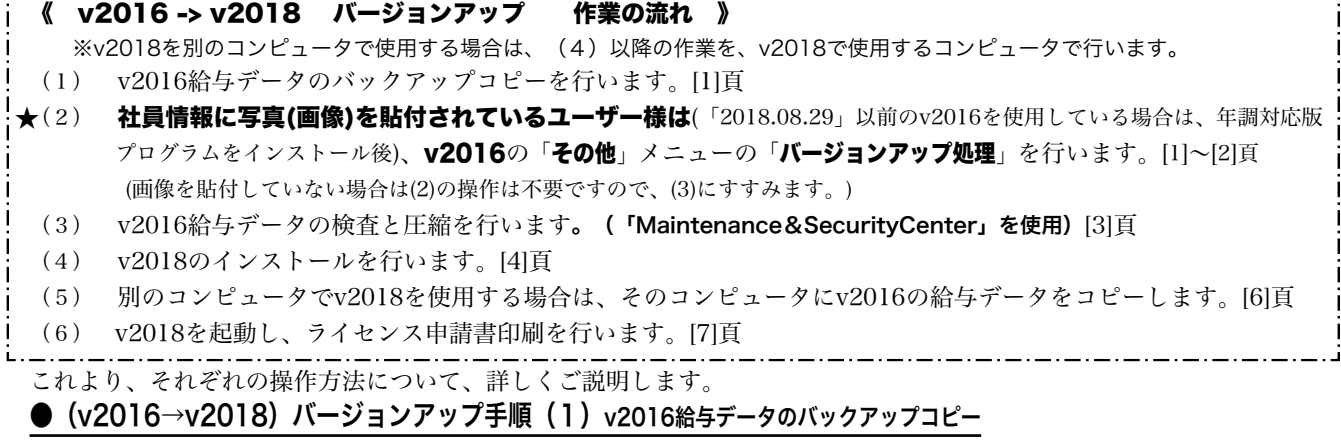

最新の貴社給与データ(v2016)をバックアップコピーします。

※最新の給与データの保存場所がわからない場合は、次の方法で確認します。

- 1.「BIZTREK給与」をいつも通り起動します。
- 2.ログイン画面に「給与データの場所と名前」が表示されますので、メモします。そのまま、ユーザ名、パスワー ドを入力して、ログインします。
- 3.開いたデータが最新のものであるかどうか給与明細画面等で確認し、間違いなければ、これが最新の給与データ なので、一旦BIZTREK給与を終了し、先ほどメモした場所の給与データ(「~.4DD」と「~.4DIndx」)をバックア

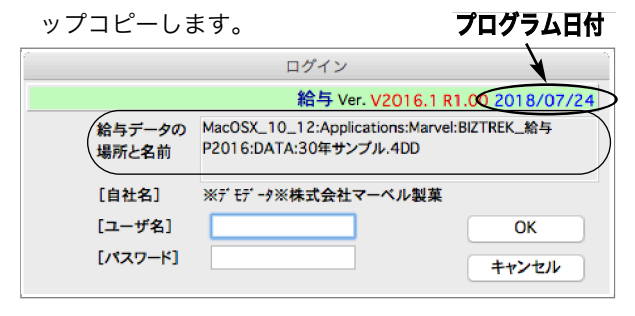

左図の場合、給与データの場所と名前は、

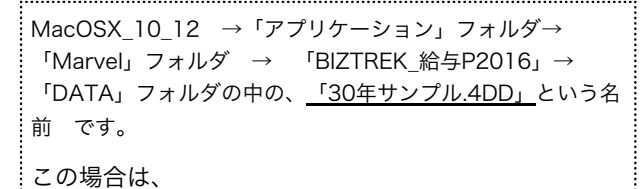

「30年サンプル.4DD」 「30年サンプル.4DIndx」 この2つのファイルのバックアップコピーをとります。

●(v2016→v2018)バージョンアップ手順(2) (v2016の最新版インストールと)バージョンアップ処理

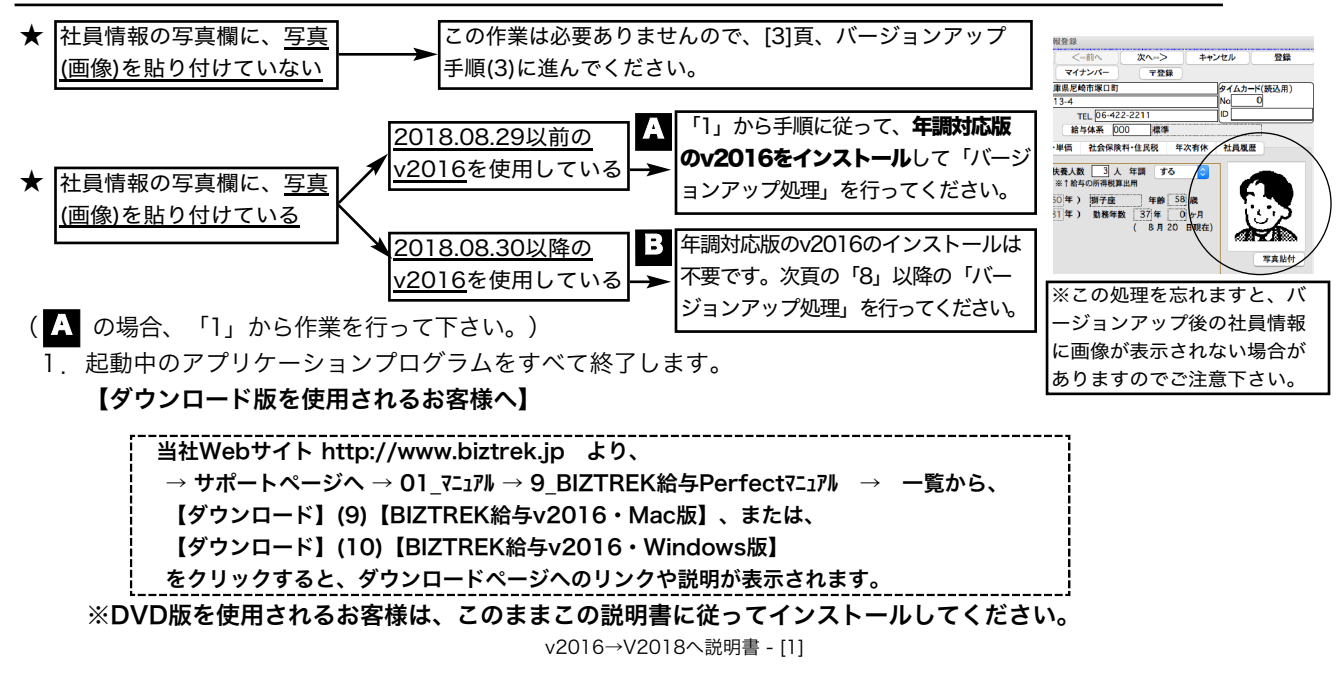

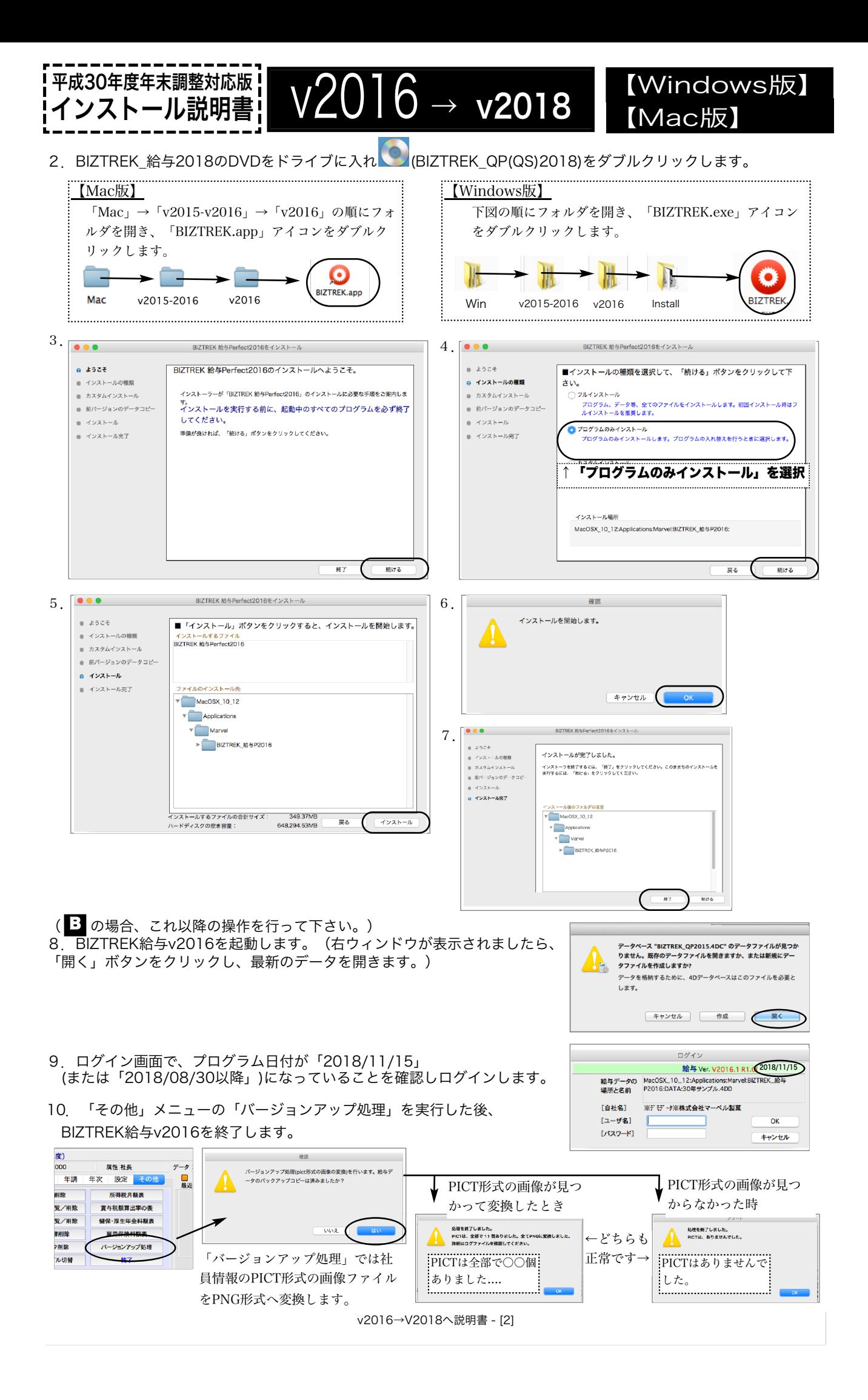

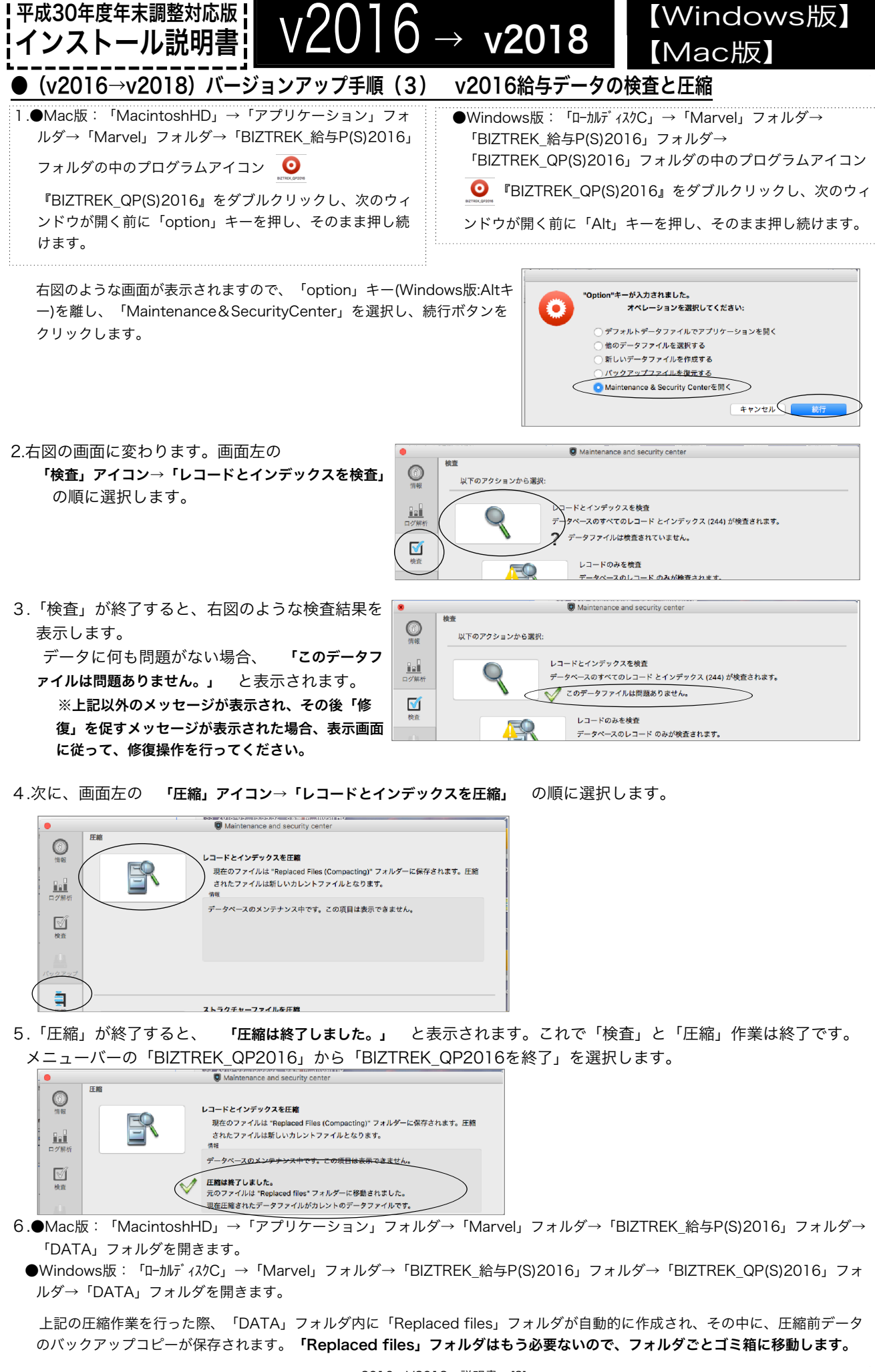

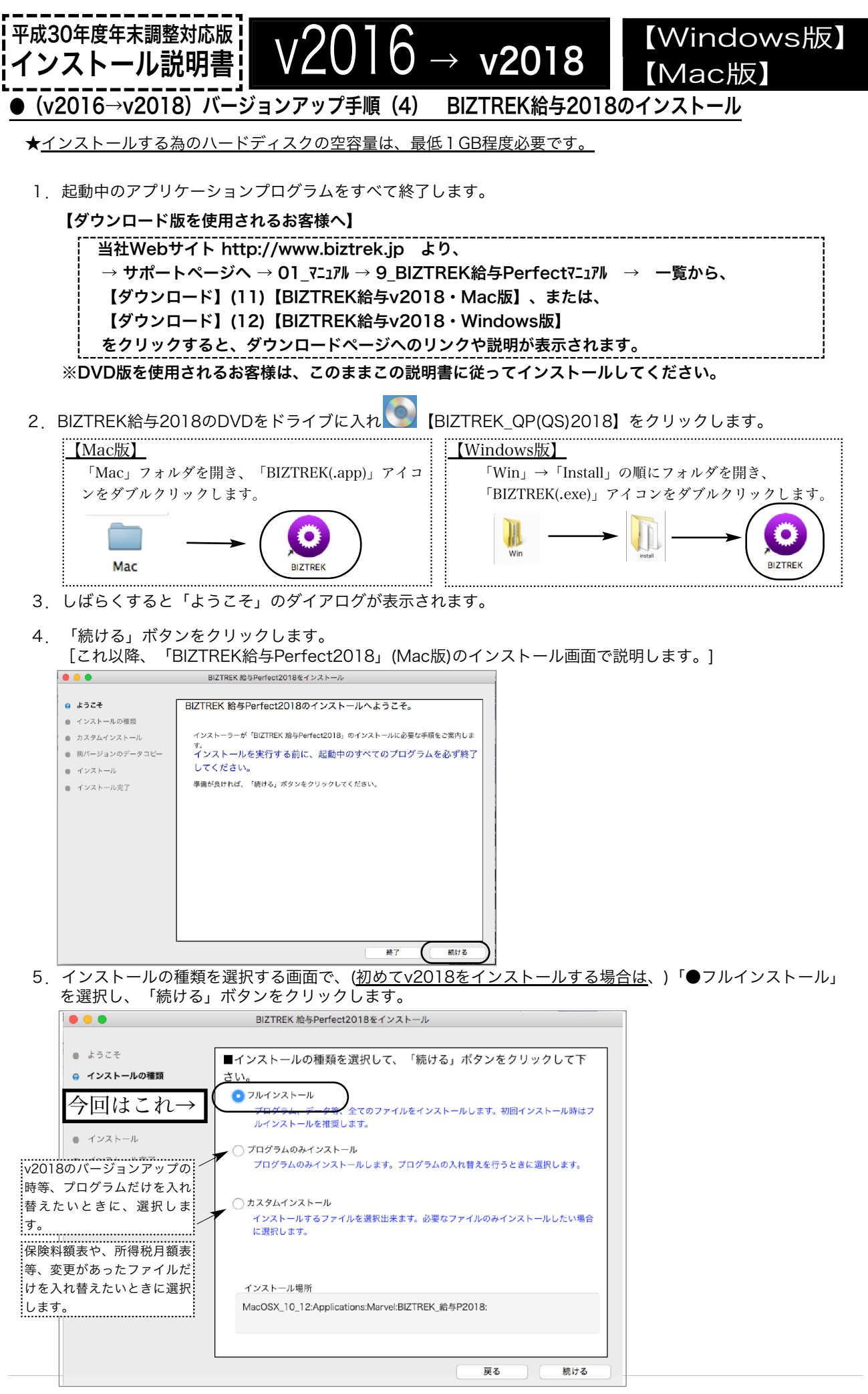

v2016→V2018へ説明書 - [4]

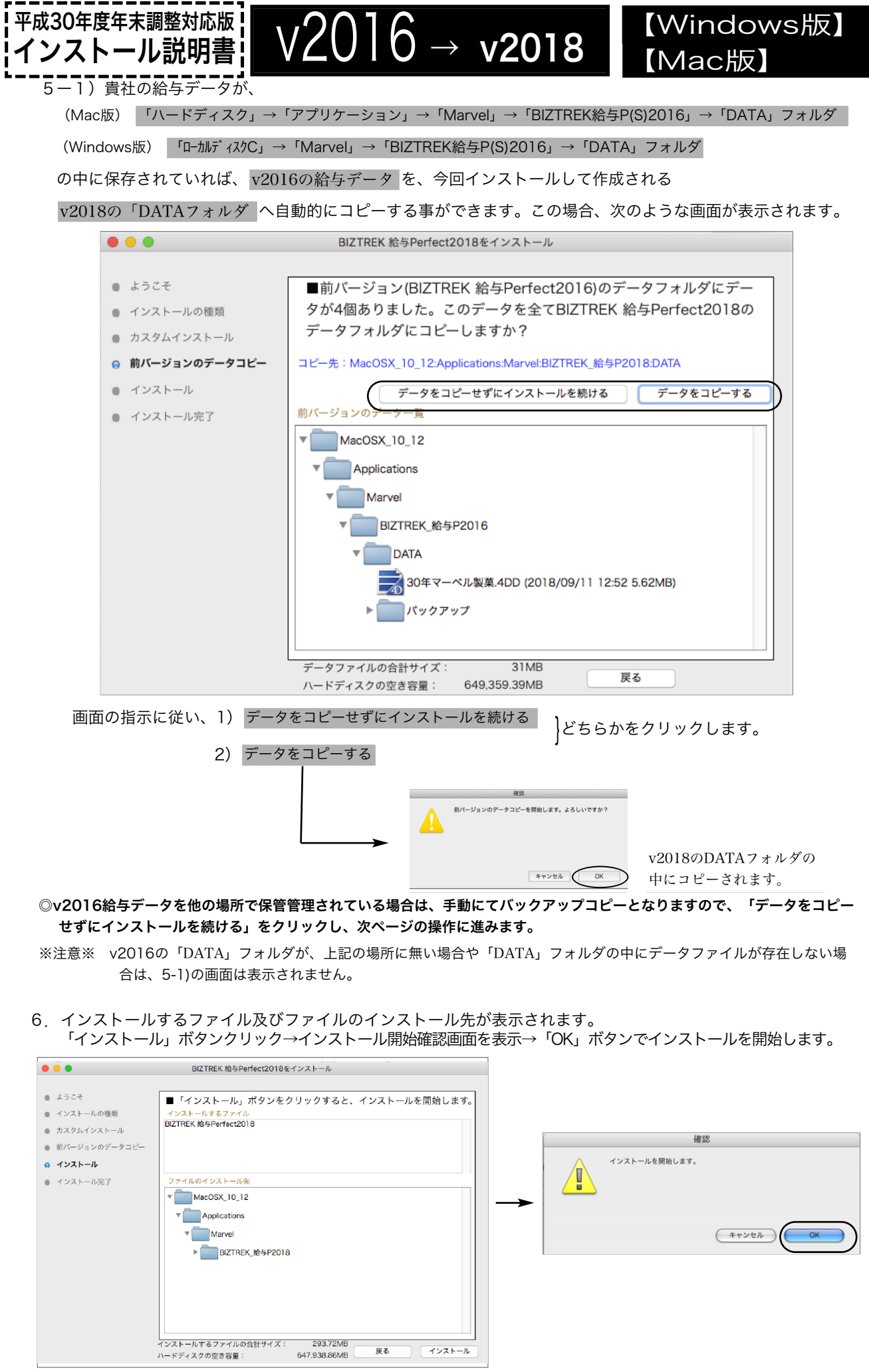

v2016→v2018へ説明書 - [5]

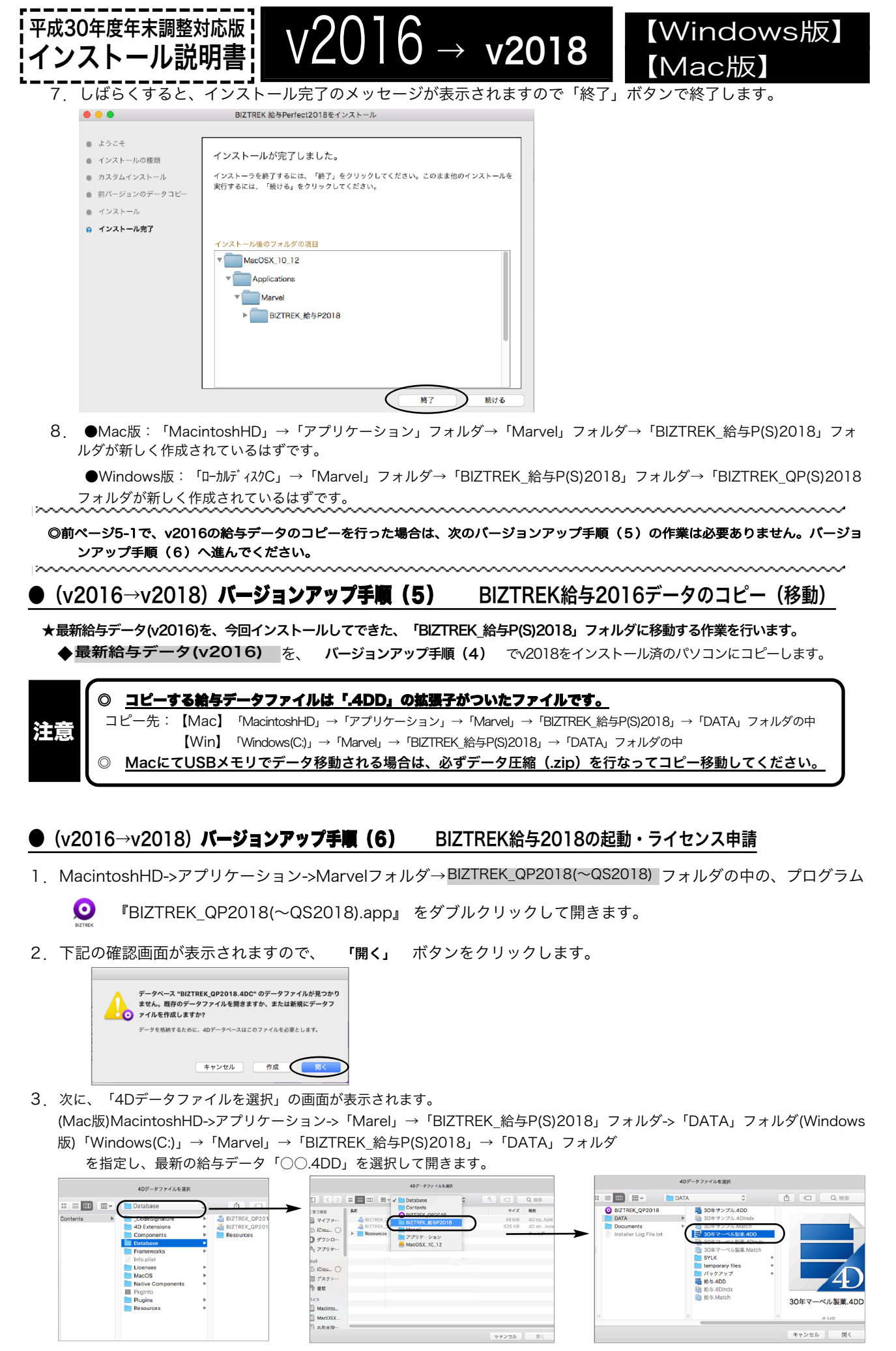

v2016→V2018へ説明書 - [6]

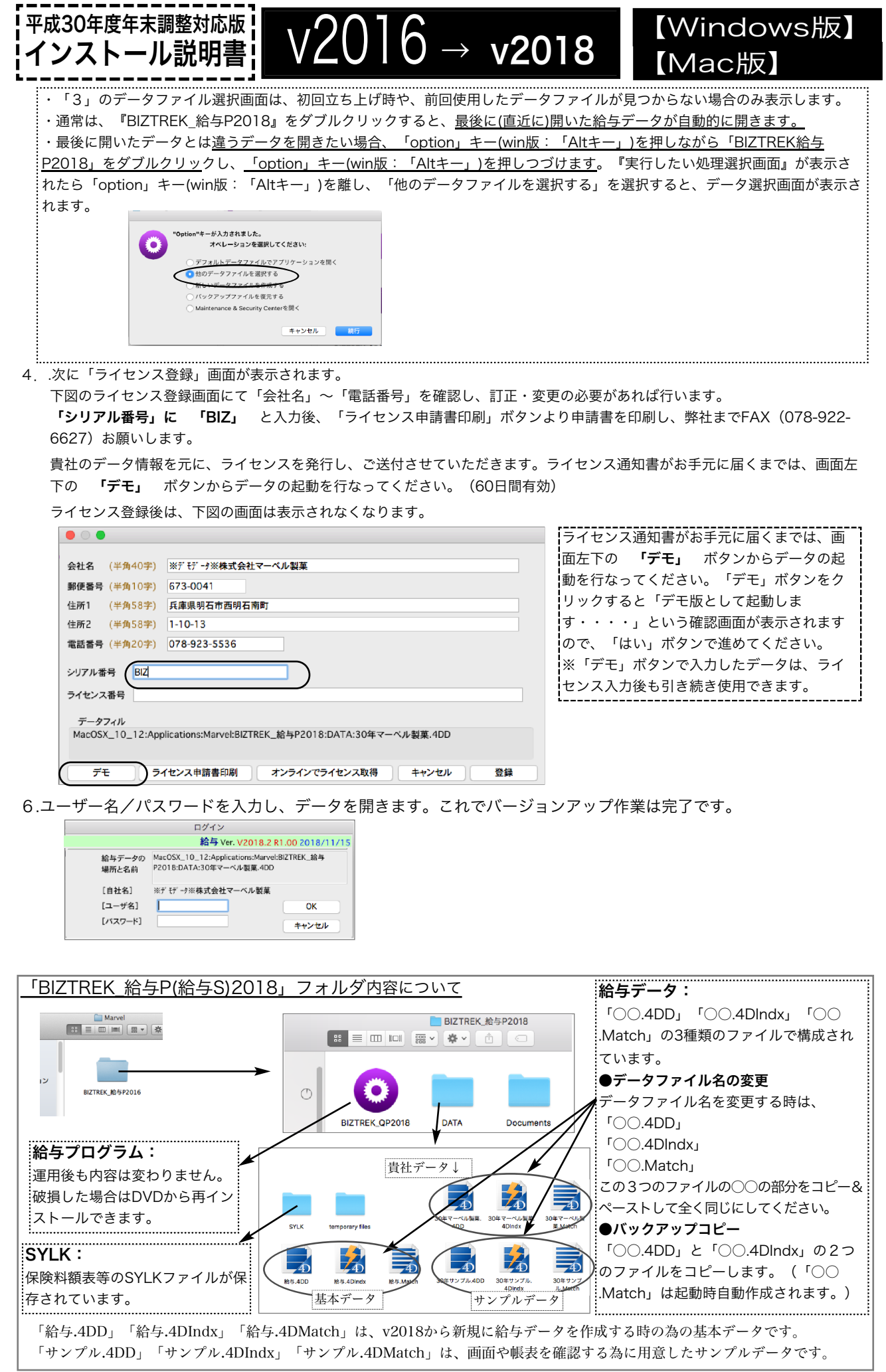

v2016→V2018へ説明書 - [7]